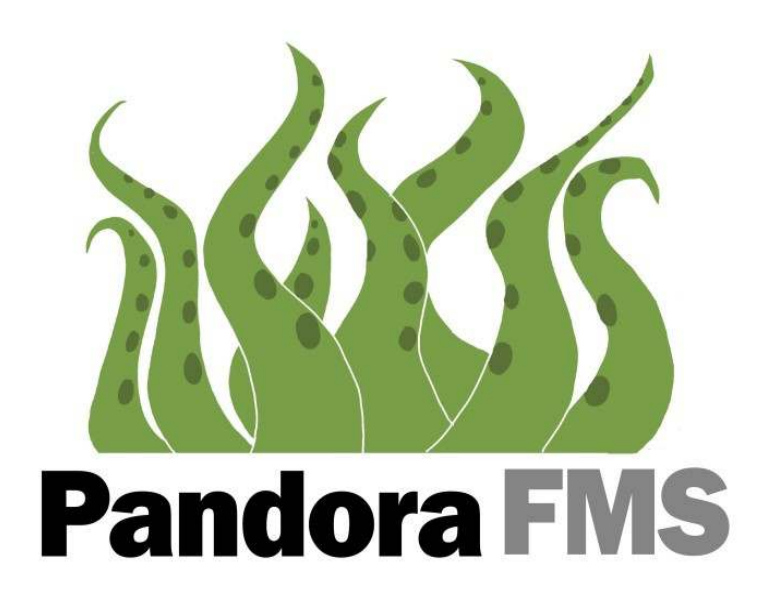

Pandora FMS 3.0 **Quick User's Guide**

April 27th, 2009

## **Contents**

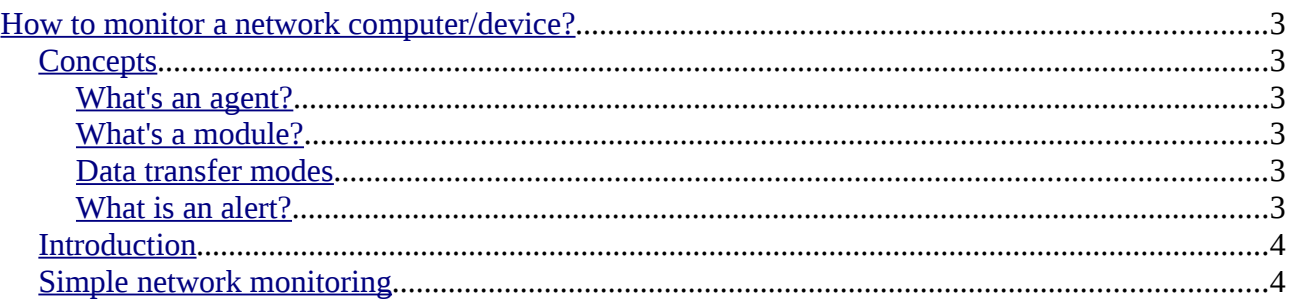

## **Images**

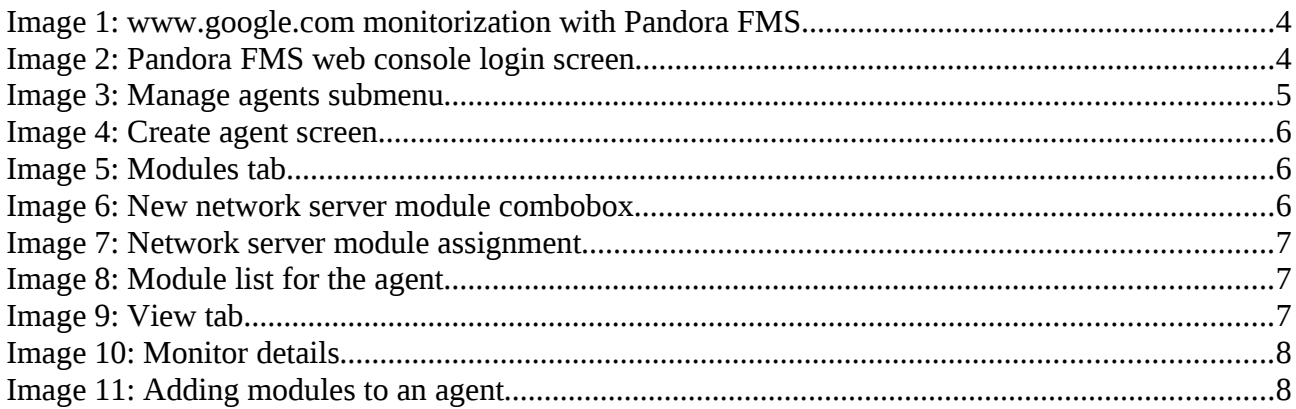

# <span id="page-2-0"></span>**How to monitor a network computer/device?**

#### <span id="page-2-5"></span>*Concepts*

#### <span id="page-2-4"></span>**What's an agent?**

Agents are the entities which represent devices, such as servers, routers, switches, web pages, etc. Agents can be both satellite and physical.

Physical agents are installed on machines and do their checks internally, sending the information inside an XML file through the selected data transfer mode.

Satellite agents perform their checks remotely, using the main server as a platform to launch them and get the result.

Each agent has an interval (in seconds), the time frame when it is executed. By default every module uses the default time interval of the agent.

#### <span id="page-2-3"></span>**What's a module?**

Modules are each each single check that an agent performs. Modules must be included inside an agent.

Each module has an interval, which can be different than the agent interval. For example, an agent can have a 300 secs. interval, while a module can have 120 secs (for *Host Alive* check).

#### <span id="page-2-2"></span>**Data transfer modes**

There are several data transfer modes:

- Tentacle
- SSH
- FTP

For Tentacle the standard port is 41121, although it can be changed.

For SSH you will need to setup and configure RSA private and public keys and import them into the server for each physical agent that will be using them.

For FTP you will need to install a configure an FTP server on the machine(s) running Pandora FMS and a client for each physical agent.

#### <span id="page-2-1"></span>**What is an alert?**

An alert is an action of Pandora FMS server for out of range values. Alerts can be:

- Send an email
- Send an SMS
- Send an SNMP Trap
- Write a log

• Etc.

Alert actions must be configured in order to be executable.

## <span id="page-3-1"></span>*Introduction*

This guide will show you how to do a simple network monitoring of a system (*www.google.com*) in few steps.

The scheme is the following:

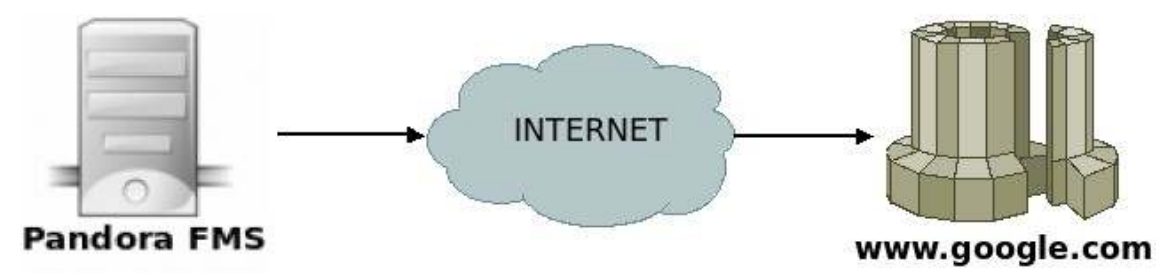

*Image 1: www.google.com monitorization with Pandora FMS*

Pandora FMS server will ping *www.google.com* to know whether it is alive or not, what we call *Host Alive*, and return '1' if so, '0' otherwise.

At Pandora FMS web console you will see a green color if *www.google.com* answers, and a red one otherwise.

## <span id="page-3-0"></span>*Simple network monitoring*

Open Pandora FMS web console (*http://localhost/pandora\_console/*)

Insert valid credentials (the default values are the following: user **admin**; password **pandora**)

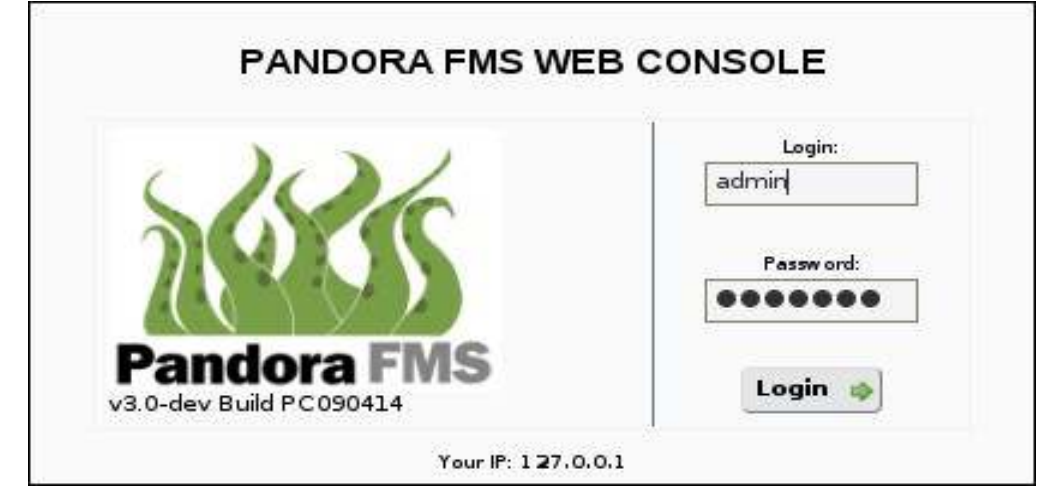

*Image 2: Pandora FMS web console login screen*

Go to Administration menu, click on Manage agents.

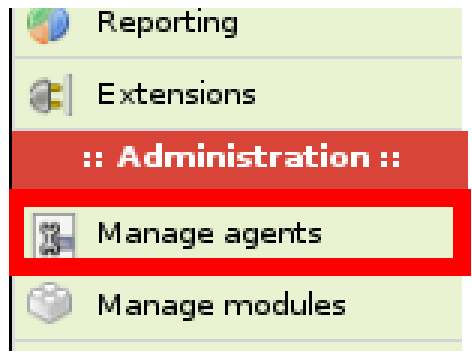

*Image 3: Manage agents submenu*

Click on "Create agent"

Insert valid data for the agent:

- A unique name to identify it: **www.google.com**
- IP Address: **209.85.227.99** (in this case you can also enter a full name, in case your machine is able to resolve names) .
- You can select a parent if you want to, do not select it in this case.
- Select a group of your choice, **"Web"** for example.
- Select the monitoring interval for the Agent. Leave it as **300** secs. (5 minutes).
- Select an OS for the agent, for example **"Web Application"**.
- Enter a description: **www.google.com monitorization**.
- Leave the rest of the fields with their default values.

#### **AGENT CONFIGURATION » CREATE AGENT**

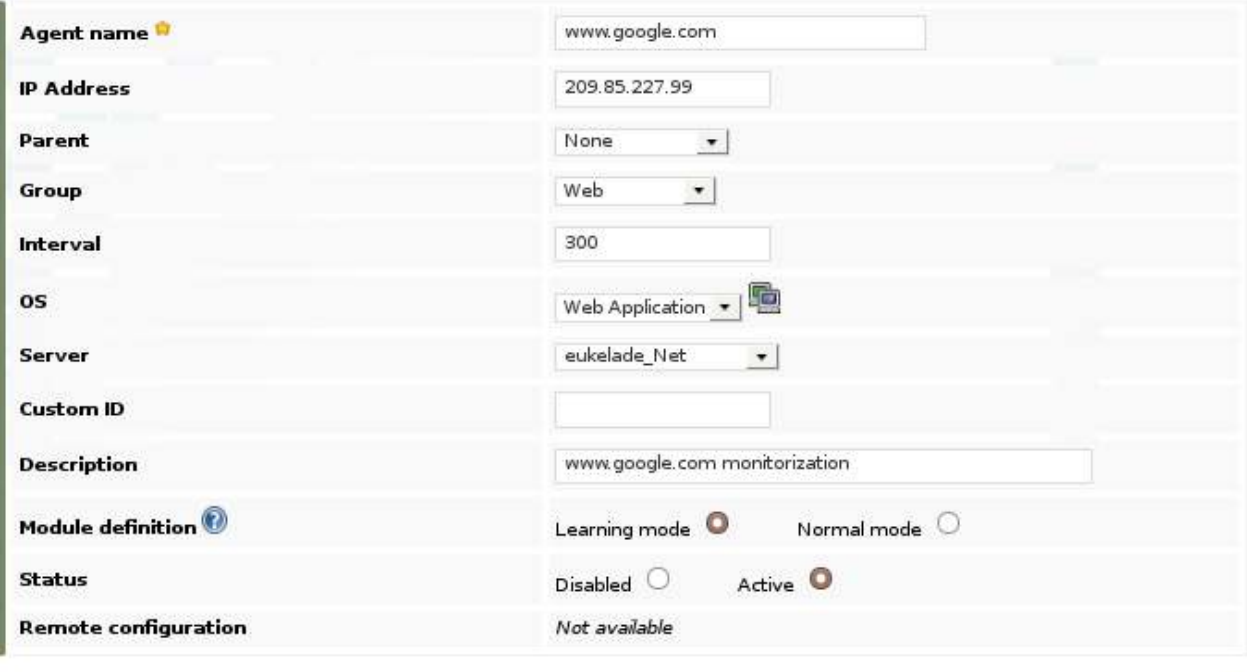

Create

*Image 4: Create agent screen*

Click on "**Create**".

The agent has been successfully created, now let's create a module to monitorize it.

Go to "**Modules**" tab.

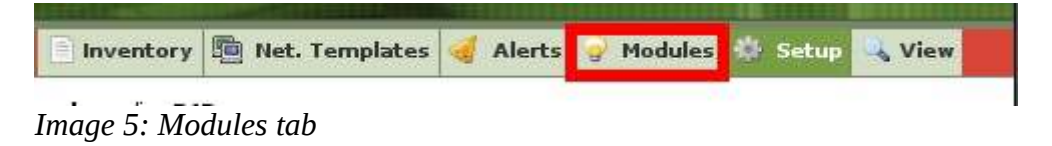

Select "**Create a new network server module**" from the combobox, and click "**Create**".

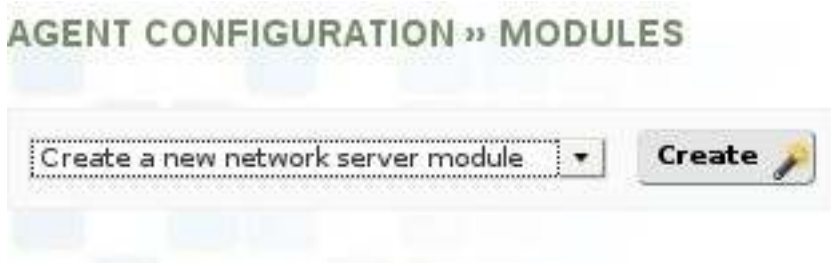

*Image 6: New network server module combobox*

Select "**Network Management**" from "**Using module component**" combobox ; select the module "**Host Alive**" from the second combobox.

Create

| Using module component | Network Management<br>×         | <b>Host Alive</b>      | ۳.               |
|------------------------|---------------------------------|------------------------|------------------|
| <b>Name</b>            | Host Alive                      | <b>Disabled</b>        |                  |
| Type <sup>1</sup>      | Remote ICMP network agent, bc + | Module group           | General<br>۰     |
| <b>Warning status</b>  | Min. 0<br>Max. 0                | <b>Critical status</b> | Min. 0<br>Max. 0 |
| FF threshold           | 0                               | <b>Historical data</b> | √                |
| <b>Target IP</b>       | 209.85.229.99                   | <b>Port</b>            | $\overline{O}$   |

*Image 7: Network server module assignment*

Check the values were automatically entered, and then click on "**Create**".

Now you will see the module list table for the agent, where there should be a module called "**Host Alive**", which is going to ping www.google.com every 120 seconds (see the module interval column).

| ASSIGNED MODULES  |   |             |                 |                                |           |               |
|-------------------|---|-------------|-----------------|--------------------------------|-----------|---------------|
| <b>Name</b>       | s | <b>Type</b> | <b>Interval</b> | <b>Description</b>             | Max/Min   | <b>Action</b> |
| General           |   |             |                 |                                |           |               |
| <b>Host Alive</b> |   | <b>电限</b>   | 120             | Check if host is alive using I | N/A / N/A |               |

*Image 8: Module list for the agent*

**NOTE**: The module interval and the agent interval can be different.

Go to "View" tab. You can see the monitor status for this agent.

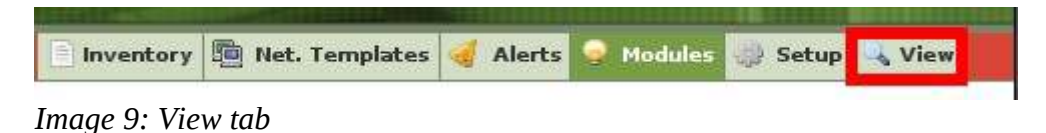

Here you can see that the module is working and performing a ping against www.google.com.

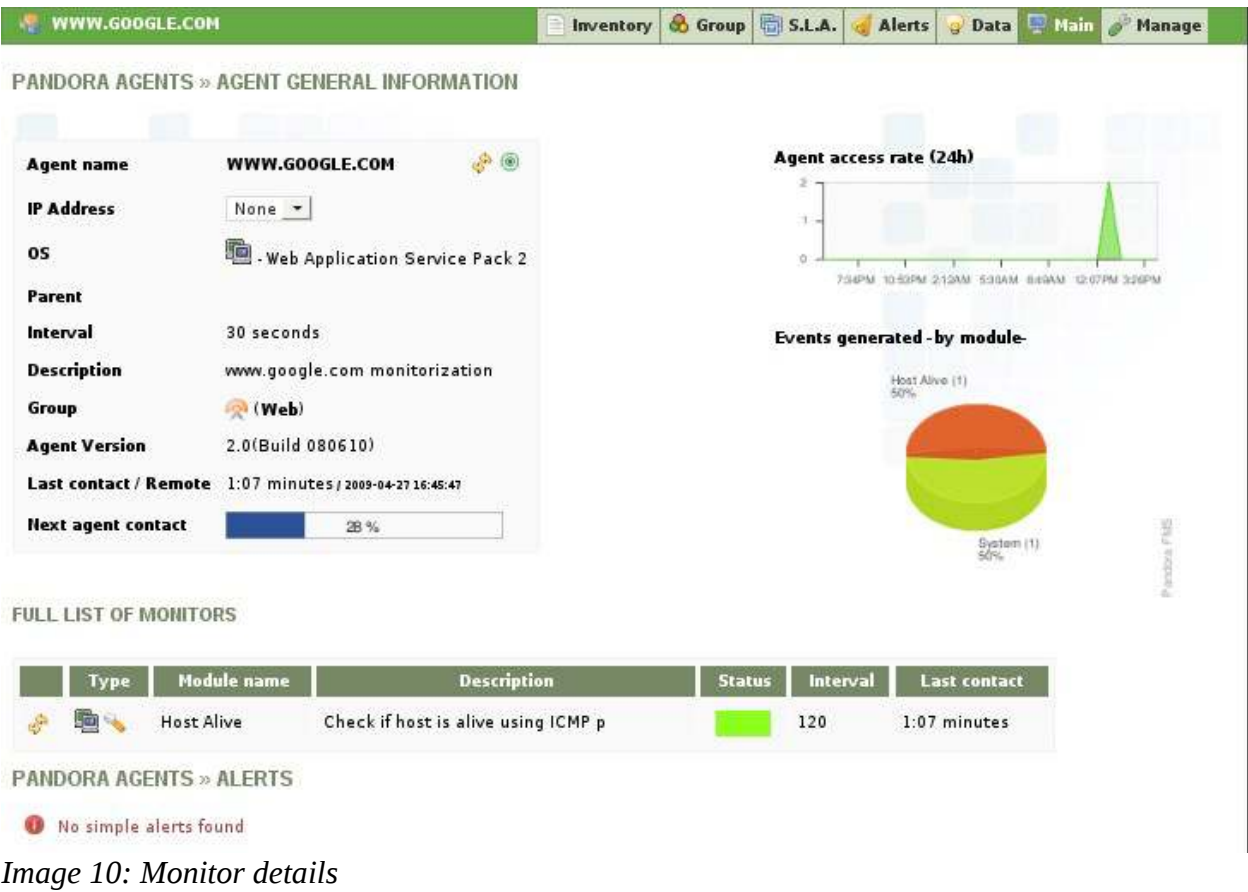

To add more network checks to this agent, go to **"Manage agents"**, select the agent from the list and click on **"Modules"**.

AGENT CONFIGURATION » AGENTS DEFINED IN PANDORA

| Group | All<br><b>Since</b>                              | $\blacktriangledown$ | Free text for search (*) |              |                               | Search              |
|-------|--------------------------------------------------|----------------------|--------------------------|--------------|-------------------------------|---------------------|
|       | <b>Agent name</b>                                |                      | os<br>$\mathbf R$        | <b>Group</b> | <b>Description</b>            | <b>Delete</b>       |
|       | WWW.GOOGLE.COM<br>Edit   Modules   Alerts   View |                      | Ģ                        | 采            | www.google.com monitorization |                     |
|       |                                                  |                      |                          |              |                               | <b>Create agent</b> |

*Image 11: Adding modules to an agent*

Proceed as before to add more modules.